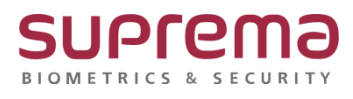

# **BioStar2 라이선스 재 활성화 방법**

**SUPREMA / 기술지원팀**

COPYRIGHT@SUPREMA. ALL RIGHTS RESERVED

## **[증상]**

PC를 포맷 또는 교체, 변경하거나 기존 PC에서 BioStar2를 재 설치하는 등 적용된 라이선스를 재 활성화 해야 하는 경우에는 하기 해결책을 수행하시기 바랍니다.

### **[예상원인]**

PC의 포맷 또는 교체로 인해 BioStar2를 재 설치로 인해 적용된 라이선스가 해제 된 경우 재 활성화가 필요할 때

#### **[확인사항]**

다음의 해결책 중 필요한 해결책에 따라 작업을 수행해 주십시오. (기존에 사용하던 BioStar2 2.6.0 이상의 버전에서 라이선스가 적용돼 있는 경우)

1. 기존 PC의 포맷을 해야 할 경우 또는 BioStar2를 재 설치 해야 할 경우

2. PC를 교체하여 BioStar2를 새로 설치 하는 경우

#### **[해결책]**

1. 기존 PC의 포맷을 해야 할 경우 또는 BioStar2를 재 설치 해야 할 경우

1. [C : \ Program Files \ BioStar2] 폴더로 이동하십시오.

- 2. [lic] 폴더를 다른 경로에 복사
- 3. BioStar 2 서버를 다시 설치하고 이 [lic] 폴더를 원 경로에 붙여 넣으십시오.
- 4. BioStar 2 설정에서 BioStar 2 서비스를 다시 시작하십시오.

COPYRIGHT@SUPREMA. ALL RIGHTS RESERVED

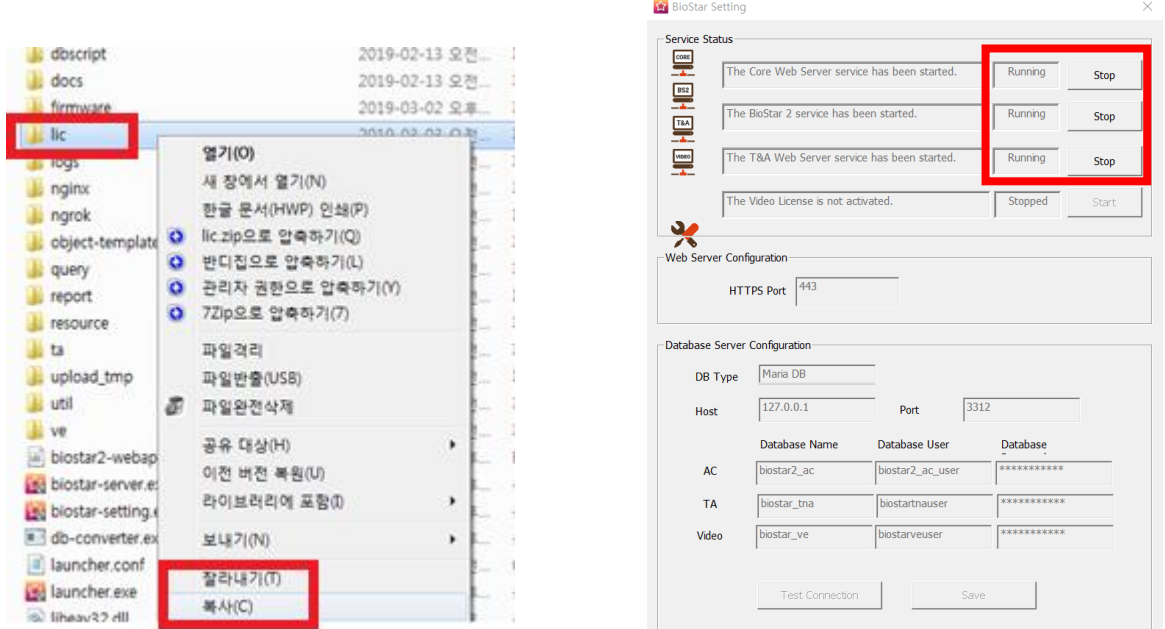

2. PC를 교체하여 BioStar2를 새로 설치 하는 경우

- 1. 기존 라이선스 키 값과 프로그램의 활성화 요청 값을 라이선스를 구매한 대리점 또는 영업담 당자에게 전송 해 주십시오.
- 2. 대리점 또는 영업담당자에게 전달 받은 활성화 키 값을 프로그램에서 활성화 시켜 주십시오.
	- \* 활성화 요청 값 : 설정 > 서버 > 라이선스 > 오프라인 활성 요청
	- \* 활성화 : 설정 > 서버 > 라이선스 > 활성화

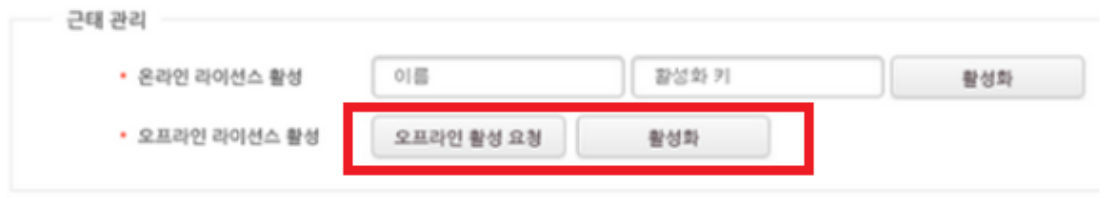

## **[참고사항]**

※ 상기 절차 수행 후 증상이 해결되지 않는다면, 슈프리마 고객센터 1522-4507(ARS 2번)로 연락 을 해주시기 바랍니다.

COPYRIGHT@SUPREMA. ALL RIGHTS RESERVED